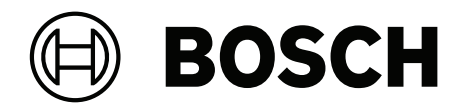

# **VIDEOJET decoder 7000**

VJD‑7523

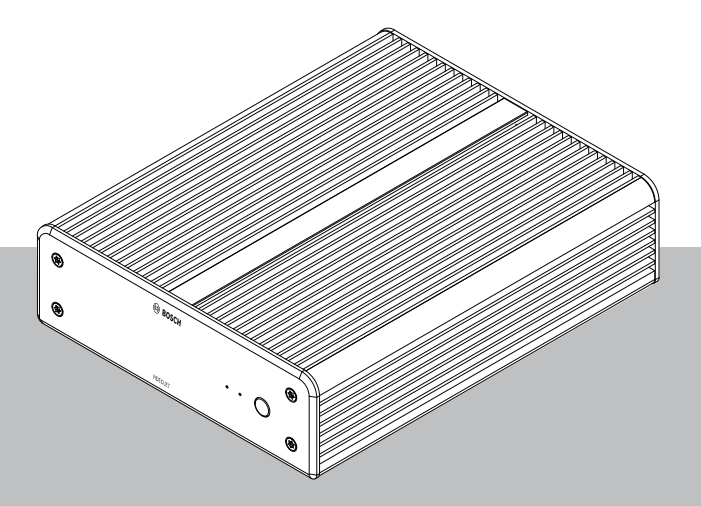

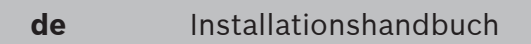

## **Inhaltsverzeichnis**

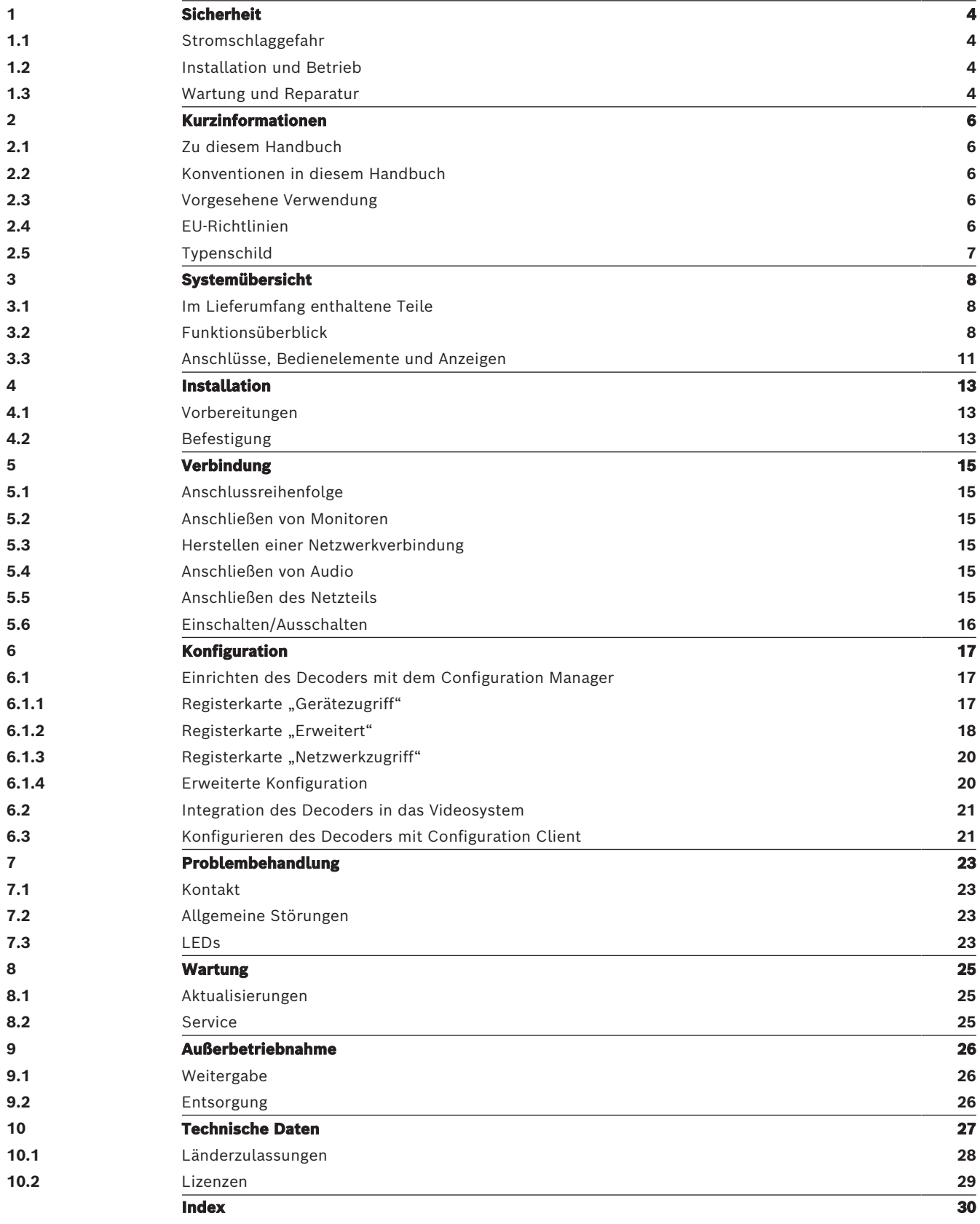

## **1 Sicherheit**

<span id="page-3-0"></span>Lesen und befolgen Sie alle folgenden Sicherheitshinweise, und bewahren Sie sie zum Nachschlagen auf. Beachten Sie alle Warnungen, bevor Sie das Gerät verwenden.

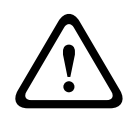

#### **Warnung!**

Schließen Sie den Decoder erst dann an das Netzteil an, wenn alle übrigen Anschlüsse erfolgt sind. Anderenfalls schlägt die automatische Zuordnung der IP-Adresse fehl und es wird eine fehlerhafte Monitorauflösung festgelegt. Dies kann zu schweren Schäden am Gerät führen.

## **1.1 Stromschlaggefahr**

- <span id="page-3-4"></span><span id="page-3-1"></span>– Versuchen Sie niemals, das Gerät an ein vom vorgesehenen Typ abweichendes Stromnetz anzuschließen.
- <span id="page-3-6"></span>– Verwenden Sie ausschließlich das mitgelieferte Netzteil.
- Schließen Sie das Netzteil an eine Netzsteckdose mit Schutzleiter an.
- Öffnen Sie niemals das Gehäuse.
- Öffnen Sie niemals das Gehäuse des Netzteils.
- Trennen Sie das Netzteil vom Stromnetz und von allen anderen Geräten, wenn ein Defekt auftritt.
- Installieren Sie das Netzteil und das Gerät nur in trockenen, witterungsgeschützten Räumen.
- Wenn ein sicherer Betrieb des Geräts nicht gewährleistet werden kann, nehmen Sie es außer Betrieb, und sichern Sie es, um eine unbefugte Inbetriebnahme zu verhindern. Lassen Sie das Gerät dann von Bosch Security Systems prüfen. Ein sicherer Betrieb ist nicht mehr möglich, wenn mindestens einer der folgenden Fälle

auftritt:

- Gerät oder Netzkabel haben sichtbare Schäden
- das Gerät funktioniert nicht ordnungsgemäß
- das Gerät war Regen oder Nässe ausgesetzt
- Fremdkörper sind in das Gerät eingedrungen
- das Gerät wurde unter ungünstigen Bedingungen gelagert
- das Gerät wurde beim Transport extremen Belastungen ausgesetzt

## **1.2 Installation und Betrieb**

- <span id="page-3-5"></span><span id="page-3-2"></span>– Bei der Installation müssen stets die relevanten elektrotechnischen Vorschriften und Richtlinien eingehalten werden.
- Zur Installation des Geräts sind einschlägige Kenntnisse der Netzwerktechnik erforderlich.
- Steckbare Geräte benötigen eine leicht zugängliche Steckdose in der Nähe der Geräte.
- Stellen Sie vor Installation oder Inbetriebnahme des Geräts sicher, dass Sie die entsprechende Dokumentation gelesen und verstanden haben. Die Dokumentation enthält wichtige Sicherheitshinweise und Informationen über zulässige Anwendungen.
- Führen Sie ausschließlich die in diesem Handbuch beschriebenen Schritte zur Installation und zum Betrieb durch. Andere Vorgehensweisen können zu Personen- oder Sachschäden oder Schäden am Gerät führen.

### **1.3 Wartung und Reparatur**

<span id="page-3-7"></span><span id="page-3-3"></span>– Öffnen Sie niemals das Gehäuse des Geräts. Das Gerät enthält keine Teile, die Sie reparieren oder austauschen können.

- <span id="page-4-0"></span>– Öffnen Sie niemals das Gehäuse des Netzteils. Das Netzteil enthält keine Teile, die vom Benutzer gewartet werden können.
- <span id="page-4-1"></span>– Sorgen Sie dafür, dass nur qualifiziertes Fachpersonal der Elektrotechnik und der Netzwerktechnik mit Wartungs- oder Reparaturarbeiten beauftragt wird. Wenden Sie sich im Zweifelsfall an den technischen Service Ihres Händlers.

## **2 Kurzinformationen**

## **2.1 Zu diesem Handbuch**

<span id="page-5-7"></span><span id="page-5-1"></span><span id="page-5-0"></span>Dieses Handbuch richtet sich an Personen, die für die Installation und den Betrieb eines Decodergeräts zuständig sind. Internationale, nationale und ggf. regionale elektrotechnische Vorschriften sind stets einzuhalten. Einschlägige Kenntnisse der Netzwerktechnik sind erforderlich. Im Handbuch wird die Installation des Geräts beschrieben.

### **2.2 Konventionen in diesem Handbuch**

<span id="page-5-6"></span><span id="page-5-2"></span>In diesem Handbuch werden die folgenden Symbole und Notationen verwendet, um auf spezielle Situationen hinzuweisen:

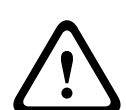

#### **Warnung!**

Dieses Signalwort und Symbol weist darauf hin, dass die Nichtbeachtung der beschriebenen Sicherheitshinweise zu einer Gefährdung von Personen führen kann. Es weist auf eine gefährliche Situation hin, die bei Nichtbeachtung zu schweren Verletzungen oder zum Tod führen kann.

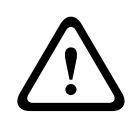

#### **Vorsicht!**

Dieses Signalwort und Symbol weist darauf hin, dass die Nichtbeachtung der beschriebenen Sicherheitshinweise zu einer Gefährdung von Personen führen kann. Es weist auf eine gefährliche Situation hin, die bei Nichtbeachtung geringe bis mittelschwere Verletzungen verursachen kann.

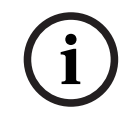

#### **Hinweis!**

Dieses Signalwort und Symbol weist darauf hin, dass die Nichtbeachtung der beschriebenen Sicherheitshinweise zu Schäden am Gerät oder an anderen Einrichtungen oder zu Datenverlust führen kann.

## **2.3 Vorgesehene Verwendung**

<span id="page-5-3"></span>Der Videodecoder empfängt und decodiert Video‑ und Audiosignale über Datennetzwerke (Ethernet-LAN, Internet). Er zeigt Videos von Kameras mit Standardauflösung (SD), hoher Auflösung (HD), ultrahoher 4K-Auflösung (UHD) sowie von Megapixel(MP)-Kameras und Encodern mit H.265‑, H.264‑ oder MPEG-4-Kodierung bei bis zu 60 Bilder/s an. Das Gerät ist für den Einsatz in IP-Videoüberwachungssystemen vorgesehen.

Andere Anwendungen sind nicht zulässig.

Bei Fragen zum Umgang mit dem Gerät, die in diesem Handbuch nicht beantwortet werden, wenden Sie sich bitte an Ihren Vertriebspartner oder an:

Bosch Sicherheitssysteme GmbH

Robert-Bosch-Ring 5

85630 Grasbrunn

Deutschland

<span id="page-5-4"></span>www.boschsecurity.com

## **2.4 EU-Richtlinien**

<span id="page-5-5"></span>Der Decoder erfüllt die Anforderungen der folgenden Richtlinien und Standards:

– 73/23/EWG, geändert durch 93/68/EWG (Richtlinie 73/23/EWG des Rates vom 19. Februar 1973 zur Angleichung der Rechtsvorschriften der Mitgliedstaaten betreffend elektrische Betriebsmittel zur Verwendung innerhalb bestimmter Spannungsgrenzen)

- 89/336/EWG (Richtlinie des Rates vom 3. Mai 1989 zur Angleichung der Rechtsvorschriften der Mitgliedstaaten über die elektromagnetische Verträglichkeit)
- EN 50121-3-2:2006 (Bahnanwendungen Elektromagnetische Verträglichkeit Teil 3-2: Bahnfahrzeuge – Geräte)
- EN 50130-4:2011 (Alarmanlagen Teil 4: Elektromagnetische Verträglichkeit Produktfamiliennorm: Anforderungen an die Störfestigkeit von Anlageteilen für Brandmeldeanlagen, Einbruch‑ und Überfallmeldeanlagen, Video-Überwachungsanlagen, Zutrittskontrollanlagen sowie Personen-Hilferufanlagen)

#### **Hinweis:**

Zur Erfüllung der Anforderungen der Norm EN 50130-4 für Alarmanlagen ist eine zusätzliche unterbrechungsfreie Stromversorgung (USV) erforderlich.

## **2.5 Typenschild**

<span id="page-6-1"></span><span id="page-6-0"></span>Zur genauen Identifikation sind Modellbezeichnung und Seriennummer an der Unterseite des Gehäuses angegeben. Notieren Sie sich diese Informationen ggf. vor der Installation, sodass Sie sie bei Fragen oder bei der Bestellung von Ersatzteilen zur Hand haben.

## **3 Systemübersicht**

## **3.1 Im Lieferumfang enthaltene Teile**

- <span id="page-7-1"></span><span id="page-7-0"></span>– 1 VIDEOJET decoder 7000
- 1 internationales Netzteil
- 1 EU-Netzkabel
- 1 US-Netzkabel
- 1 CN-Netzkabel
- 2 Monitorbefestigungshalterungen
- 4 Schrauben, Typ A
- 4 Schrauben, Typ B
- 1 Schnellstartanleitung
- 1 Sicherheitshinweise
- 1 EAC-Dokument
- 1 RoHS-Dokument
- <span id="page-7-2"></span>– 2 Etiketten für die MAC-Adresse

### **3.2 Funktionsüberblick**

#### **Video-Decoder**

Der VIDEOJET decoder 7000 zeigt Videos von Kameras mit Standard Definition (SD), High Definition (HD), 4K Ultra High Definition (UHD) sowie von Megapixel-(MP-)Kameras und Encodern mit H.264‑, H.265‑ oder MPEG-4-Codierung bei bis zu 60 Bildern/s über IP-Netzwerke.

Seine Decodierungstechnologie mit Skalierung und Leistungsmanagement-Architektur ermöglicht es Bedienern, Kameras unabhängig von Auflösung, Bitrate oder Bildfrequenz anzuschließen. Er skaliert seine Ressourcen automatisch und verteilt sie über die angeschlossenen Streams, um die bestmögliche Leistung zu bieten.

Der VIDEOJET decoder 7000 kann zwei HD‑ oder 4K-UHD-Anzeigegeräte mit jeweils unabhängig konfigurierbarem Bildschirmaufbau direkt ansteuern und ist daher ideal für Anwendungen mit Flachbildmonitorwänden bei moderaten Kosten pro Monitor geeignet.

#### **Decodierungsleistung**

In der folgenden Tabelle sind die Maximalwerte aufgeführt, die eine Richtlinie für das Leistungsdesign bieten. Einige Faktoren wirken sich auf die Gesamtleistung aus, insbesondere bei der Kombination verschiedener Streams und Auflösungen (beispielsweise die Hochskalierung auf Monitorauflösung und Bildfrequenz). Bei Überlastung kann VIDEOJET decoder 7000 Frames auslassen, um das gesamte Video so störungsfrei wie möglich anzuzeigen.

Beachten Sie, dass sich die Hochskalierung von Videodaten (z. B. SD‑ oder HD-Videos, die auf einem 4K-UHD-Monitor angezeigt werden) auf die Leistung auswirkt, was die Decodierungsfähigkeit reduziert.

#### **Ausgangsmodi von Anzeigegeräten**

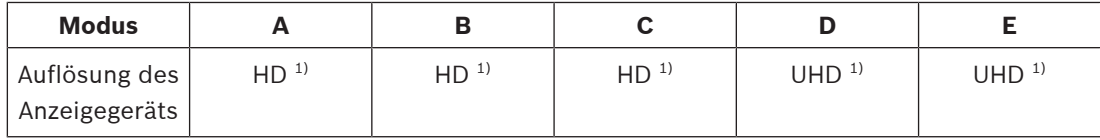

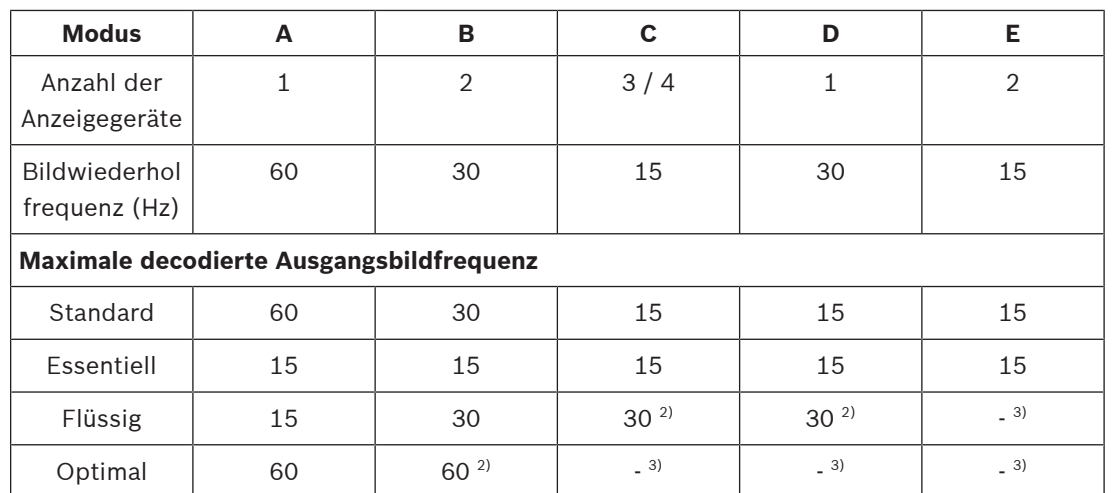

1) HD = 1920 × 1080; UHD = 3841 × 2160

2) Nur bei geringerer Anzahl von Streams unterstützt

3) Nicht unterstützt

#### **Stream-Leistung H.264**

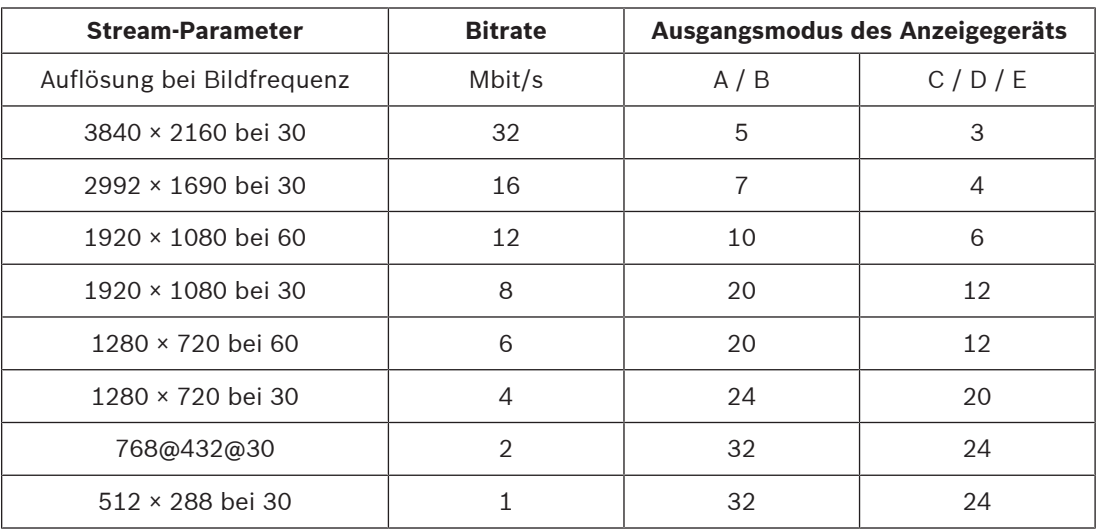

#### **Stream-Leistung H.265**

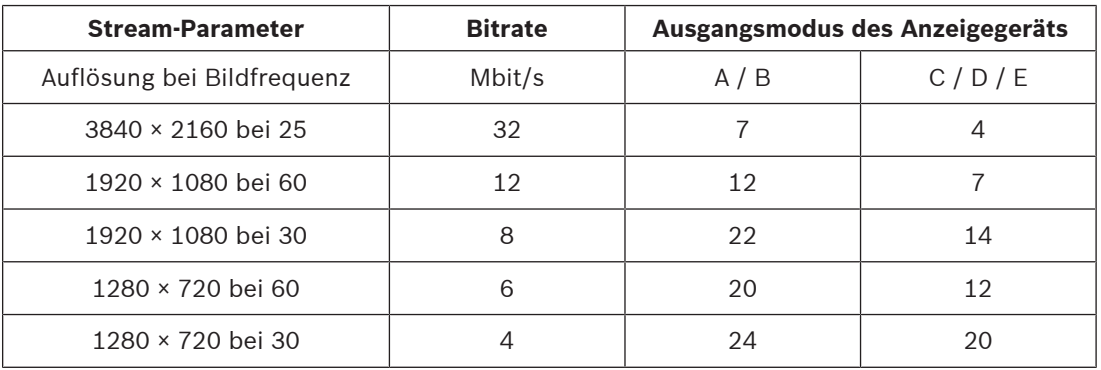

#### **Fernbedienung**

Mit dem umfassenden Videomanagementsystem von Bosch können der Anzeigemodus ferngesteuert und die Videoverbindungen hergestellt werden.

#### **Betriebssystem**

Auf dem System werden ein angepasstes und mit Bosch Branding versehenes Microsoft Windows 10 IoT Enterprise Betriebssystem und die auf UHD-fähiger VideoSDK 6 basierende Monitorwand-Software ausgeführt. Die Software wird unter Verwendung der Hardware-Decodierungsbeschleuniger von Intel für die Unterstützung von HD‑, 4K-UHD‑ und MP-Videodecodierung optimiert.

Beachten Sie außerdem, dass die Bildwiederholfrequenz bei 4K-UHD-Anzeigegeräten auf 30 Hz begrenzt ist und die decodierte Ausgangsbildfrequenz bei Verwendung von dualen 4K-UHD-Anzeigegeräten auf 15 Bilder/s reduziert ist.

**3.3 Anschlüsse, Bedienelemente und Anzeigen**

<span id="page-10-0"></span>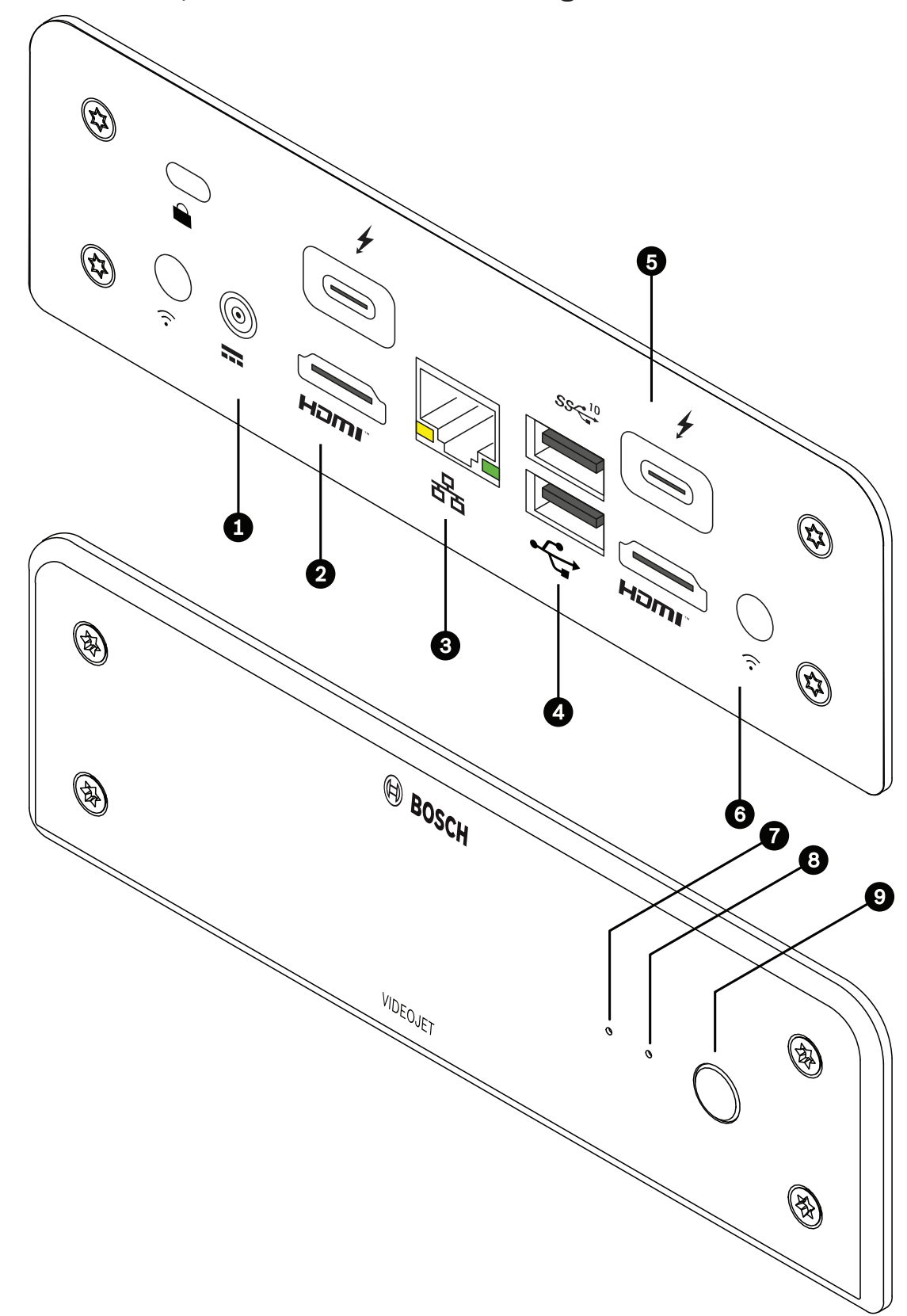

**Abbildung 3.1:** Anschlüsse, Bedienelemente und Anzeigen

- 1 DC-Stromversorgungsanschluss Zum Anschluss des mitgelieferten Netzteils
- 2 2 **HDMI**-Anschlüsse Zum Anschluss eines Monitors, auch für Audioübertragung
- <span id="page-11-1"></span>3 RJ45-Buchse **ETH** Für den Anschluss an ein Ethernet-LAN (Local Area Network), 10/100/1000-Mbit-Base-T
- 4 2 **USB**-Anschlüsse Zwei Dual USB 3.0
- <span id="page-11-0"></span>5 2 DisplayPort-Anschlüsse (USB-C) Mini DisplayPort
- 6 Kensington-Sicherung
- 7 SSD-LED Leuchtet orange bei SSD-Aktivität
- 8 Netz-LED Leuchtet blau, wenn das Gerät eingeschaltet ist
- 9 Netzschalter Zum Ein‑ oder Ausschalten des Geräts

**!** 

## **4 Installation**

## **4.1 Vorbereitungen**

<span id="page-12-1"></span><span id="page-12-0"></span>Der Decoder ist ebenso wie das Netzteil nur für den Inneneinsatz vorgesehen. Wählen Sie einen Installationsort, an dem gewährleistet ist, dass die Umgebungsbedingungen eingehalten werden.

#### **Warnung!**

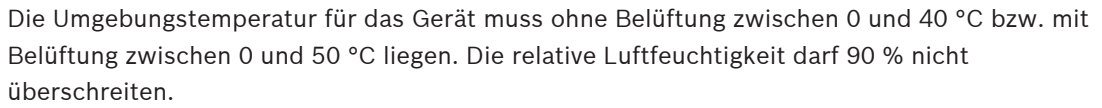

<span id="page-12-4"></span>Das Gerät und das Netzteil erzeugen im Betrieb Wärme. Sorgen Sie deshalb für ausreichende Belüftung und hinreichenden Abstand zwischen beiden Geräten sowie zu wärmeempfindlichen Gegenständen oder Geräten. Beachten Sie den maximalen Wärmewert von 307 BTU/h pro Gerät für das gesamte System einschließlich Netzteil.

<span id="page-12-3"></span>Beachten Sie die folgenden Installationsbedingungen:

- Installieren Sie das Gerät bzw. das Netzteil nicht in unmittelbarer Nähe zu Heizkörpern oder anderen Wärmequellen. Vermeiden Sie einen Installationsort mit direkter Sonneneinstrahlung.
- Die Ventilationsöffnungen dürfen nicht blockiert werden. Stapeln Sie nicht mehrere Geräte übereinander.
- Schaffen Sie genügend Platz für das Verlegen von Kabeln.
- Stellen Sie sicher, dass das Gerät und das Netzteil ausreichend belüftet werden. Berücksichtigen Sie die gesamte Heizleistung, insbesondere bei der Installation mehrerer Geräte in einem Schaltschrank.
- Verwenden Sie für Verbindungen ausschließlich die mitgelieferten Kabel oder geeignete Kabel, die gegenüber elektromagnetischen Einstrahlungen störfest sind.
- Platzieren und verlegen Sie alle Kabel so, dass sie vor Beschädigungen geschützt sind, und achten Sie ggf. auf eine ausreichende Zugentlastung.
- Vermeiden Sie Stöße, Schläge und starke Erschütterungen, die die Grenzwerte überschreiten, da diese zu irreparablen Schäden am Gerät führen können.

## **4.2 Befestigung**

<span id="page-12-2"></span>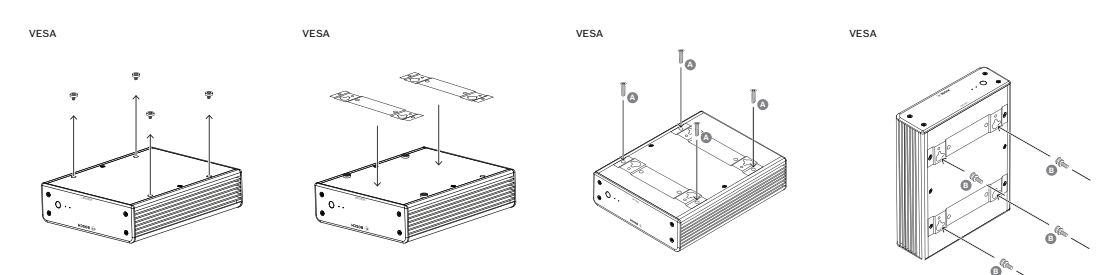

Der Decoder wird mit vier Füßen geliefert. Stellen Sie das Gerät auf eine geeignete ebene Fläche, von der es nicht herunterfallen kann.

Alternativ kann der Decoder mit dem im Lieferumfang enthaltenen Montagesatz an einem zugelassenen Monitor montiert werden.

#### **Vorsicht!**

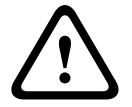

Verletzungen durch herunterfallende Geräte

Die Befestigungsstelle muss das Gerät zuverlässig tragen können. Die Tragfähigkeit muss dem vierfachen Gewicht des Geräts entsprechen.

Wenn das Gerät an der Rückseite eines Monitors montiert wird, dürfen nur Monitore mit standardmäßiger VESA-Befestigung verwendet werden.

2023-03 | We have the mass that side of a taxe has side for a conservative with the mass the view of the mass conservative of the mass of the mass conservative of the mass conservative of the mass conservative of the mass Bei Montage des Geräts an der Rückseite des Monitors muss sichergestellt sein, dass ausreichende Belüftung und genügend Abstand zwischen Geräten und Wänden oder anderen Monitoren vorhanden sind, besonders wenn mehrere Monitore nebeneinander an der Wand montiert sind.

- 1. Entfernen Sie die vier Füße auf der Unterseite des Decoders. Bewahren Sie die Füße für eine zukünftige Verwendung auf.
- 2. Ordnen Sie die mitgelieferten Befestigungshalterungen wie in der Abbildung dargestellt an. Achten Sie darauf, dass die Löcher in dieselbe Richtung zeigen.
- 3. Befestigen Sie die Befestigungshalterungen mit den Schrauben (in der obigen Abbildung mit "A" markiert).
- 4. Ziehen Sie die VESA-Befestigungsschrauben (in der obigen Abbildung mit "B" markiert) am Monitor an.
- 5. Platzieren Sie die Löcher an den VESA-Schraubenköpfen und schieben Sie den Decoder zur Befestigung nach unten.

**Montieren Sie den Decoder vorzugsweise mit den Anschlüssen nach unten, um eine optimale Belüftung zu gewährleisten.**

**!** 

**i**

## **5 Verbindung**

### **5.1 Anschlussreihenfolge**

#### <span id="page-14-1"></span><span id="page-14-0"></span>**Warnung!**

Schließen Sie den Decoder erst dann an das Netzteil an, wenn alle übrigen Anschlüsse erfolgt sind. Anderenfalls schlägt die automatische Zuordnung der IP-Adresse fehl und es wird eine fehlerhafte Monitorauflösung festgelegt. Dies kann zu schweren Schäden am Gerät führen.

### **5.2 Anschließen von Monitoren**

<span id="page-14-2"></span>Sie müssen einen geeigneten Monitor an den Decoder anschließen. Wenn das Gerät an der Rückseite eines Monitors montiert wird, dürfen nur Monitore mit standardmäßiger VESA-Befestigung verwendet werden.

Das Gerät verfügt über zwei DisplayPort-Anschlüsse (USB‑C) und zwei HDMI-Anschlüsse als Monitorausgänge. Alle vier Anschlüsse können gleichzeitig verwendet werden.

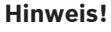

VGA-Verbindungen werden nicht unterstützt. Achten Sie bei der Verbindung mit den LED-Monitoren (als Zubehör aufgelistet: UML-274-90, UML-324-90, UML-434-90, UML-554-90) darauf, native Verbindungen ohne Konverter zu verwenden. Verbinden Sie den HDMI-Ausgang und den HDMI-Anschluss des Monitors mit einem HDMI-Kabel. Verbinden Sie den DP(USB-C)-Ausgang und den DP-Anschluss des Monitors mit einem USB‑C-zu-DP-Kabel.

## **5.3 Herstellen einer Netzwerkverbindung**

<span id="page-14-7"></span><span id="page-14-3"></span>Sie müssen den Decoder an ein 10/100/1000 BASE-T-Netzwerk anschließen. Verwenden Sie dazu ein UTP-Standardkabel der Kategorie 5 mit RJ45-Steckern.

4 Verbinden Sie das Gerät über die RJ45-Buchse mit dem Netzwerk.

Wenn der Decoder nach dem Einrichten aller Anschlüsse eingeschaltet wird, leuchten die LEDs an der RJ45-Buchse auf, um anzuzeigen, dass die Netzwerkverbindung korrekt eingerichtet wurde. Die grün blinkende linke LED signalisiert, dass Datenpakete über das Netzwerk übertragen werden.

### **5.4 Anschließen von Audio**

<span id="page-14-6"></span><span id="page-14-4"></span>Der Decoder besitzt keinen speziellen Audioanschluss. Das Audiosignal wird digital über Monitorausgang **HDMI** übertragen.

## **5.5 Anschließen des Netzteils**

<span id="page-14-5"></span>Die Stromversorgung erfolgt über ein separates Netzteil, das im Lieferumfang enthalten ist. Es stehen drei verschiedene Netzkabel zur Verfügung, jeweils eines für den Einsatz in der EU, in China und in den USA.

#### **Warnung!**

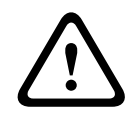

Die Verwendung eines ungeeigneten Netzteils kann zu schweren Schäden am Gerät führen. Verwenden Sie nur das mitgelieferte Netzteil zusammen mit dem geeigneten Netzkabel. Schließen Sie das Netzteil an eine Netzsteckdose mit Schutzleiter an. Schließen Sie den Decoder erst dann an das Netzteil an, wenn alle übrigen Anschlüsse erfolgt sind.

- 1. Schließen Sie den Decoder an das Netzteil an.
- 2. Wählen Sie das geeignete Netzkabel aus und verbinden Sie es erst mit dem Netzteil und dann mit der Netzsteckdose.

Das Gerät ist nun betriebsbereit.

### **5.6 Einschalten/Ausschalten**

<span id="page-15-1"></span><span id="page-15-0"></span>Der Decoder verfügt über einen Netzschalter auf Gerätevorderseite.

Der Decoder wird beim Einschalten der Hauptstromversorgung automatisch gestartet. Die blaue LED auf der Vorderseite neben dem Schalter leuchtet auf. Während des Startvorgangs blinkt die orangefarbene LED.

4 Schalten Sie den Monitor ein, damit nach dem Startvorgang die Benutzeroberfläche sichtbar wird.

Nach dem ersten Einschalten können Sie den Netzschalter zum Aktivieren oder Deaktivieren des Geräts verwenden.

Alle Informationen über die Funktionen und die Bedienung finden Sie in der Dokumentation zu Monitor Wall, BVMS bzw. Video Client.

**i**

## **6 Konfiguration**

<span id="page-16-0"></span>Dieses Kapitel richtet sich an den Administrator des Videomanagementsystems. Der Einrichtungsprozess hängt vom verwendeten Videomanagementsystem ab. Näheres hierzu können Sie der entsprechenden Dokumentation entnehmen.

## **6.1 Einrichten des Decoders mit dem Configuration Manager**

<span id="page-16-1"></span>Um das Gerät in Ihrem Netzwerk betreiben zu können, muss es eine für Ihr Netzwerk gültige IP-Adresse und eine kompatible Subnetzmaske aufweisen.

#### **Hinweis!**

<span id="page-16-3"></span>Standardmäßig ist DHCP in den Netzwerkeinstellungen des Geräts aktiviert. Bei einem aktiven DHCP-Server im Netzwerk müssen Sie die vom DHCP-Server zugewiesene IP-Adresse kennen, um das Gerät betreiben zu können.

Die folgende Standardadresse ist werkseitig voreingestellt: 192.168.0.1. Die aktuelle Version des Configuration Manager finden Sie unter http:// www.boschsecurity.com. Laden Sie die Software über die Registerkarte "Software" der entsprechenden Produktseite herunter.

Im Configuration Manager wird Monitor Wall auf dieselbe Weise erkannt wie andere Hardware, z. B. ein Decoder. Es stehen verschiedene Informationen und weitere Konfigurationsoptionen zur Verfügung.

In den folgenden Abschnitten dieses Kapitels werden die Konfigurationsseiten des Monitor Wall in Configuration Manager beschrieben.

### **6.1.1 Registerkarte "Gerätezugriff"**

#### <span id="page-16-2"></span>Gruppe **Identifikation**

Weisen Sie dem Decoder einen eindeutigen Namen und eine ID zu, um die Verwaltung mehrerer Geräte in größeren Installationen zu vereinfachen.

#### Gruppe **Geräte-Zugriff**

Diese Gruppe regelt den Zugriff vom Configuration Manager auf den Decoder. Hier können Sie Einstellungen konfigurieren, um festzulegen, welches Protokoll und welcher HTTP-Port für die Kommunikation zwischen dem Configuration Manager und dem Decoder verwendet werden. Wenn der Decoder passwortgeschützt ist, geben Sie hier den richtigen Benutzername und das entsprechende Passwort ein.

#### Gruppe **Passwort**

Geben Sie die Passwörter für die Konten "service" und "user" ein. Anderenfalls schlagen alle weiteren Konfigurationsschritte fehl.

Der Decoder funktioniert mit zwei Passwortebenen:

- Die Ebene **service** ist die höchste Berechtigungsstufe. Diese Ebene gewährt Benutzern Zugriff auf alle Funktionen des Decoders und die Änderung aller Konfigurationseinstellungen.
- Die Ebene **user** ermöglicht Benutzern das Aktivieren und Deaktivieren von Verbindungen oder Wechseln von Layouts, aber nicht den Zugriff auf die Konfiguration.

#### Gruppe **Version-Information**

Diese Gruppe zeigt die Hardware‑ und Firmware-Versionen und die Seriennummer des Decoders an.

**i**

#### **6.1.2 Registerkarte "Erweitert"**

#### <span id="page-17-0"></span>**Hinweis!**

Die Einstellungen in diesem Bereich sind für alle Bildfenster gültig. Sie können hier keine Einstellungen für einzelne Bildfenster konfigurieren.

#### **Videofenster**

#### Gruppe **Videofenster**

Diese Gruppe dient zum Konfigurieren der Standardanzeige der Bildfenster. Bildfenster sind die Viewlets, die den Video-Stream in Ihrem Videomanagementsystem anzeigen.

#### **Video-Seitenverhältnis ignorieren**

Mit diesem Parameter wird die Bearbeitung definiert, wenn das Seitenverhältnis von Bildfenster und Video-Stream nicht übereinstimmt. Wählen Sie **Aus**, um das ursprüngliche Video-Stream-Seitenverhältnis anzuzeigen; nicht verwendeter Bildfensterplatz wird geschwärzt. Wählen Sie zur Nutzung des gesamten Bildfensters **Ein**; überhängende Bereiche der Videobilder werden abgeschnitten.

#### **Seitenverhältnis**

Wählen Sie für Bildfenster das Standard-Seitenverhältnis. Wählen Sie das für die meisten der Videoquellen geeignete Verhältnis.

#### **Metadaten**

Definieren Sie, ob Sie Metadateneinblendungen im Video möchten. Metadateneinblendungen werden nur gezeigt, wenn diese im verbundenen Video-Stream enthalten sind.

#### **Videoglättung**

Durch Netzwerk-Jitter werden decodierte Videos ggf. abgehackt angezeigt. Sie können die Videos ruckelfreier anzeigen lassen, wodurch die Videobilder allerdings verzögert angezeigt werden. Je höher der ausgewählte Wert, desto ruckelfreier das Video, aber desto größer die Zeitverzögerung. Wählen Sie **0** (null), um die Videoglättung zu deaktivieren.

#### **Abstand zwischen Cameos**

Legen Sie Ihren bevorzugten Abstand zwischen den Bildfenstern fest.

#### **Bei Neustart wiederverbinden**

Wenn Sie diesen Parameter aktivieren, wird bei jedem Neustart des Decoders die vorherige Sitzung wiederhergestellt. Wenn **Bei Neustart wiederverbinden** deaktiviert wird, müssen Verbindungen nach dem Neustart des Decoders manuell wiederhergestellt werden.

#### **Decoder-Zahl**

Legen Sie die maximale Anzahl der Bildfenster fest, wodurch die Anzahl der möglichen Verbindungen begrenzt wird, damit diese beispielsweise der Anzahl lizenzierter Kanäle Ihres Videomanagementsystems entspricht.

#### **Standbilderkennung [ms]**

Erkennt, wenn keine Videopakete von der Kamera empfangen werden und zeigt dann den Text **STANDBILD** als Einblendung an.

#### **Alarmrahmen**

Erstellt einen Rahmen um das Videofenster, wenn von einer Kamera ein Alarm ausgelöst wird. Die Anzeige des Alarmrahmens kann auf "Aus", "Ein" oder "Blinkend" festgelegt werden.

#### **Gruppe Ziel**

Richten Sie das Passwort ein, um die Verbindungen zwischen Decodern und Videoquellen zu beschränken. Nur Videoquellen, bei denen dieses Passwort als **Ziel-Passwort** angegeben ist, können eine Verbindung mit dem Decoder herstellen.

Das Passwort kann als allgemeines Passwort verwendet werden. Weitere Informationen erhalten Sie in der Dokumentation der jeweiligen Videoquellen.

#### **Anzeigeauflösung**

Standardmäßig ist die **Auflösungsanpassung** auf den Automatikmodus eingestellt. Daher wird beim Start die optimale Auflösung für das Anzeigegerät ausgewählt.

Der manuelle Modus darf nur von durch Bosch qualifiziertes Personal für projektspezifische Anpassungen verwendet werden.

#### **Bildeinblendung**

Im Feld **Kameranamen einblenden** können Sie einstellen, an welcher Stelle im Bild der Kameraname eingeblendet werden soll. Standardmäßig ist diese Option auf **Aus** eingestellt und es wird keine Einblendung gezeigt.

Die Einblendung kann **Oben**, **Unten** oder über die Option **Benutzerdefiniert** an einer Stelle Ihrer Wahl erfolgen.

Wenn Sie die Option "Benutzerdefiniert" ausgewählt haben, werden weitere Felder zur Festlegung der genauen Position angezeigt.

Im Feld **Zeit einblenden** können Sie einstellen, an welcher Stelle im Bild die Zeit eingeblendet werden soll. Standardmäßig ist diese Option auf **Aus** eingestellt und es wird keine Einblendung gezeigt.

Die Einblendung kann **Oben**, **Unten** oder über die Option **Benutzerdefiniert** an einer Stelle Ihrer Wahl erfolgen.

Wenn Sie die Option "Benutzerdefiniert" ausgewählt haben, werden weitere Felder zur Festlegung der genauen Position angezeigt.

Im Feld **Alarm einblenden** wird die Position der eingeblendeten Textmeldung im Alarmfall festgelegt. Standardmäßig ist diese Option auf **Aus** eingestellt und es wird keine Einblendung gezeigt.

Die Einblendung kann **Oben**, **Unten** oder über die Option **Benutzerdefiniert** an einer Stelle Ihrer Wahl erfolgen.

Wenn Sie die Option "Benutzerdefiniert" ausgewählt haben, werden weitere Felder zur Festlegung der genauen Position angezeigt.

Im Feld **Höhe Alarmtext [%]** wird die Höhe der eingeblendeten Alarmmeldung im Bild festgelegt.

Im Feld **Farbe Alarmtext** wird die Farbe des Texts der eingeblendeten Alarmmeldung festgelegt.

Im Feld **Hintergrundfarbe Alarmtext** wird die Hintergrundfarbe der eingeblendeten Alarmmeldung festgelegt.

Im Feld **Alarmmeldung** wird der Text der Meldung festgelegt, die im Alarmfall im Bild angezeigt werden soll. Der Text darf maximal 31 Zeichen umfassen.

#### **6.1.3** Registerkarte "Netzwerkzugriff"

<span id="page-19-0"></span>In diesem Bereich definieren Sie die Netzwerkeinstellungen für den Decoder.

#### **Geräte-IP-Adresse**

Geben Sie in diesem Feld eine im Netzwerk gültige IP-Adresse ein.

#### **Subnetzmaske**

Geben Sie eine geeignete Subnetzmaske für die IP-Adresse ein.

#### **Gateway-Adresse**

Geben Sie ggf. eine entsprechende Gateway-Adresse ein.

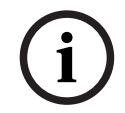

### **Hinweis!**

Eine neue IP-Adresse, Subnetzmaske oder Gateway-Adresse ist nicht gültig, bis der Decoder neu gestartet wird.

Nach der Eingabe aller erforderlichen Adressen muss der Decoder neu gestartet werden:

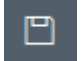

- 1. Klicken Sie in der Symbolleiste auf
- 2. Bestätigen Sie den Neustart.
- 3. Nach dem Neustart ist die Software für die Verwendung unter den neuen Adressen verfügbar.

#### **6.1.4 Erweiterte Konfiguration**

<span id="page-19-1"></span>In diesem Bereich können Sie den erweiterten Konfigurationsmodus für Sicherheitsfunktionen aktivieren.

Wenn der erweiterte Konfigurationsmodus für Sicherheit aktiv ist, stehen die folgenden Optionen zur Verfügung:

- **Speicherverschlüsselung aktivieren**
- **Physische USB-Anschlüsse deaktivieren**

So aktivieren Sie den **Erweiterten Konfigurationsmodus (Sicherheit)**:

- 1. Navigieren Sie zu **Service** > **Allgemein**.
- 2. Aktivieren Sie im Feld **Erweiterte Konfiguration** das Kontrollkästchen **Erweiterter Konfigurationsmodus (Sicherheit)**.
- 3. Klicken Sie zum Aktivieren auf **Ja**.

Das Gerät startet automatisch neu, um die Konfiguration zu ändern.

**Hinweis:** Wenn der erweiterte Konfigurationsmodus für Sicherheit aktiv ist, wird kein Videobild im Bildfenster des Decoder-Monitors angezeigt. Stattdessen wird unter dem Bosch-Emblem das folgende Symbol angezeigt, um den erweiterten Konfigurationsmodus für

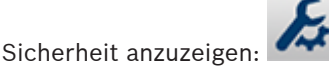

Wenn Sie das Kontrollkästchen **Erweiterten Konfigurationsmodus (Sicherheit)** deaktivieren, startet das Gerät automatisch neu und der Normalbetrieb wird fortgesetzt.

## **6.2 Integration des Decoders in das Videosystem**

<span id="page-20-0"></span>Um die Monitor Wall Software in ein Videomanagementsystem zu integrieren, das die Software nur wie einen Decoder ausführt, nehmen Sie mit dem Configuration Manager die entsprechenden Einstellungen vor.

So integrieren Sie die Monitor Wall Software:

- 1. Schalten Sie den PC ein und öffnen Sie die Monitor Wall Software.
- 2. Öffnen Sie den Configuration Manager auf einem separaten PC.
- 3. Klicken Sie in der Navigationsleiste auf die Registerkarte **Netzwerkscan** . **Hinweis:** Der Configuration Manager scannt das Netzwerk nach kompatiblen Geräten und die Monitor Wall Software wird in der Baumstruktur wie ein Decoder angezeigt.
- 4. Wählen Sie die Monitor Wall Software.
- 5. Klicken Sie auf die Registerkarte **Allgemein** und anschließend auf die Registerkarte **Gerätezugriff**.
- 6. Klicken Sie in der Gruppe **Ins System integrieren** ggf. auf das **Zielgruppe**-Symbol . Das Dialogfeld **Zielgruppe festlegen** wird angezeigt.
- 7. Geben Sie den Namen der Gruppe ein oder wählen Sie den Namen aus der Liste aus, wenn Sie die Monitor Wall Software einer Gruppe zuweisen möchten. **Hinweis:** Sie können auch fortfahren, ohne eine Gruppe auszuwählen oder zu erstellen.
- 8. Klicken Sie in der Gruppe **Ins System integrieren** auf **Ins System integrieren**. Die Monitor Wall Software wird zum System hinzugefügt.
- 9. Klicken Sie auf die Registerkarte **Meine Geräte** . Die Monitor Wall Software wird in der Baumstruktur **Meine Geräte** angezeigt.

## **6.3 Konfigurieren des Decoders mit Configuration Client**

<span id="page-20-1"></span>Detaillierte Informationen zum Configuration Client finden Sie in der Dokumentation zu BVMS Professional.

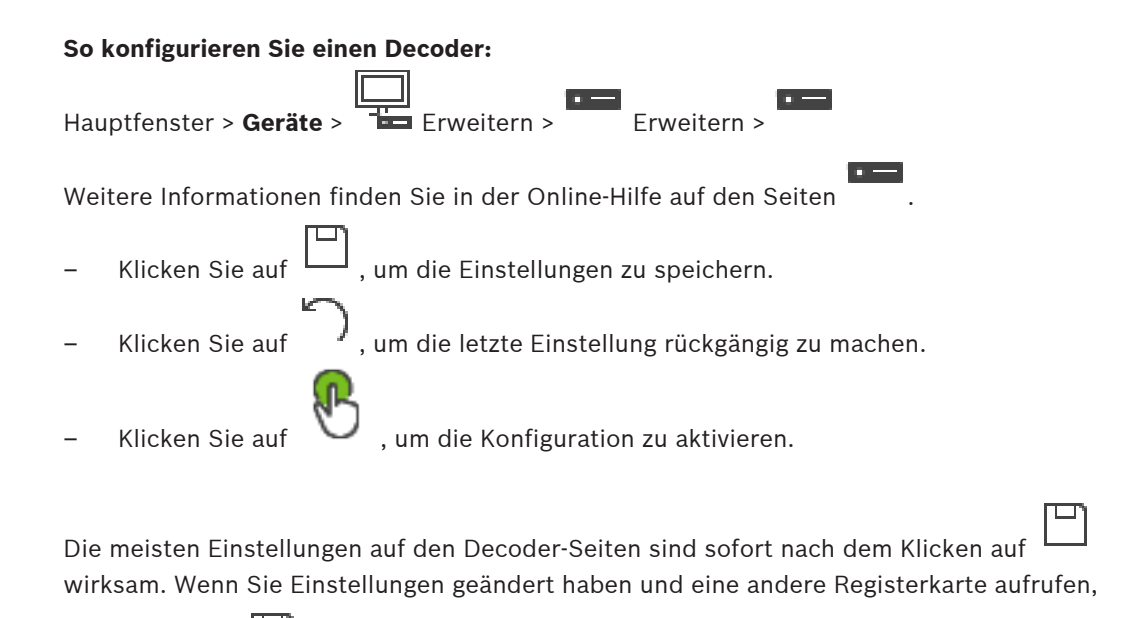

ohne zuvor auf  $\Box$ zu klicken, werden zwei entsprechende Meldungsfelder angezeigt. Wenn Sie die Änderungen speichern möchten, bestätigen Sie beide Meldungen.

Um das Gerät in einem Webbrowser anzuzeigen, klicken Sie mit der rechten Maustaste auf das Gerätesymbol und klicken Sie dann auf **Webseite im Browser anzeigen**.

## **7 Problembehandlung**

## **7.1 Kontakt**

<span id="page-22-1"></span><span id="page-22-0"></span>Wenn Sie eine Störung nicht beheben können, wenden Sie sich bitte an Ihren Lieferanten oder Systemintegrator oder direkt an den Kundenservice von Bosch Security Systems. Die nachfolgenden Tabellen sollen Ihnen helfen, bei Störungen deren Ursache zu erkennen und gegebenenfalls zu beseitigen.

## **7.2 Allgemeine Störungen**

<span id="page-22-2"></span>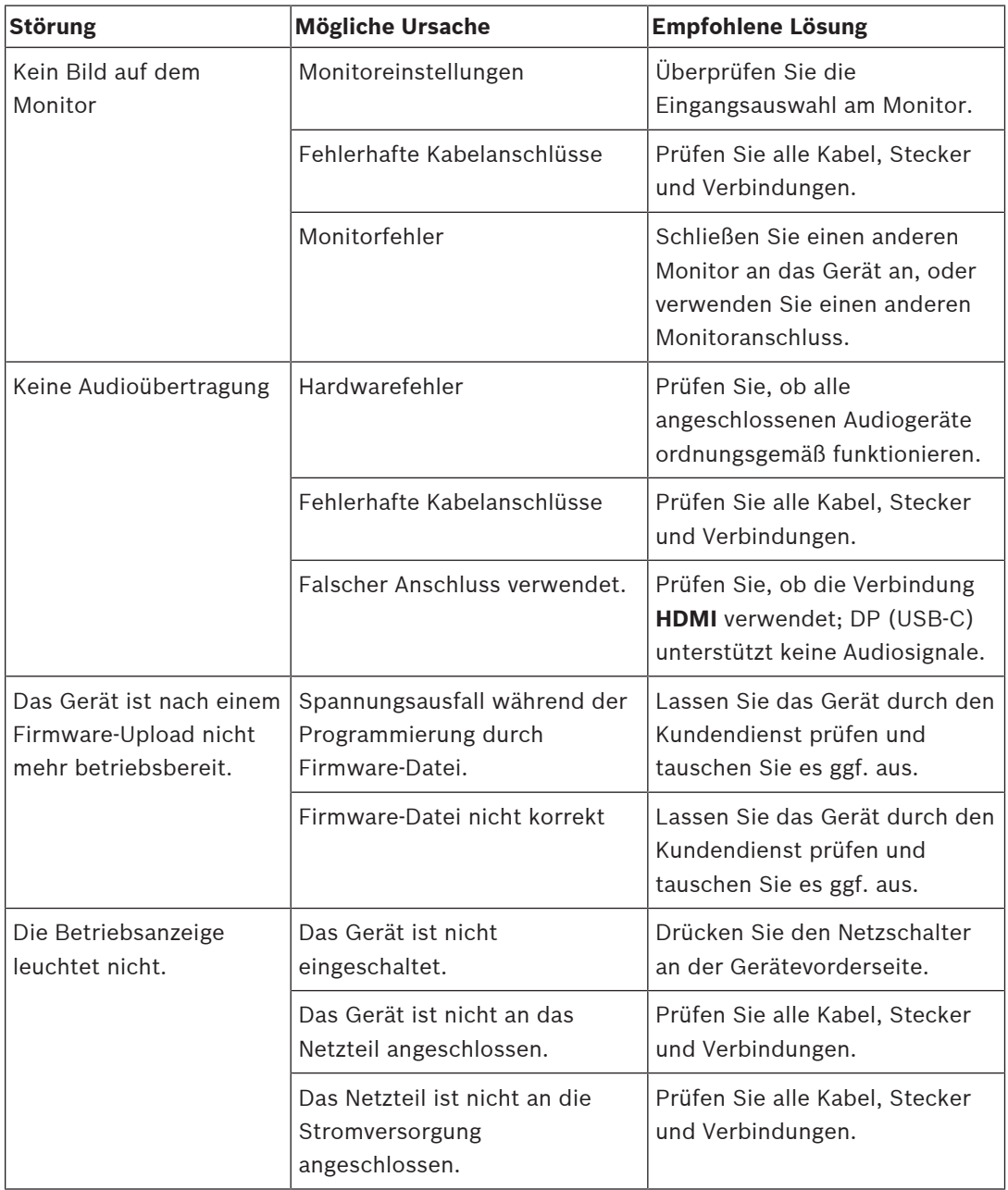

### **7.3 LEDs**

<span id="page-22-3"></span>Auf der Front- und Rückplatte des Geräts sind LEDs angebracht, die den Betriebsstatus und mögliche Störungen anzeigen:

Lokalisieren Sie folgende LEDs an der Gerätevorderseite:

#### **LED für Stromzufuhr**

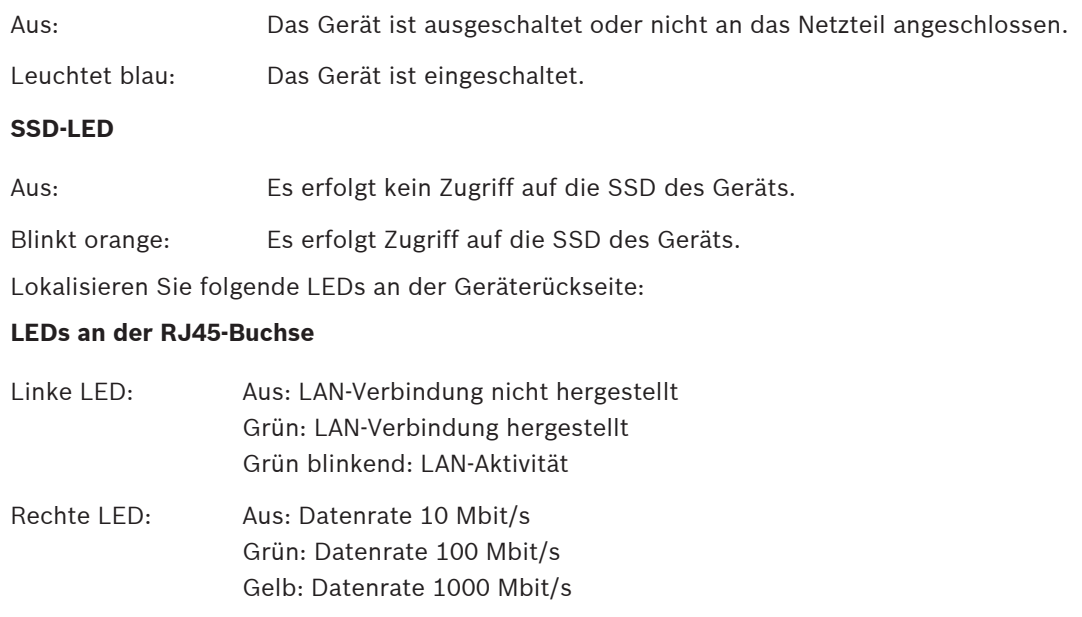

## **8 Wartung**

## **8.1 Aktualisierungen**

<span id="page-24-1"></span><span id="page-24-0"></span>Firmware- und Software-Aktualisierungen werden über die Anwendung Configuration Manager oder andere aktive Managementsysteme ausgeführt. Weitere Informationen finden Sie in der entsprechenden Dokumentation.

### **8.2 Service**

- <span id="page-24-3"></span><span id="page-24-2"></span>– Öffnen Sie niemals das Gehäuse des Geräts. Das Gerät enthält keine Teile, die Sie reparieren oder austauschen können.
- Öffnen Sie niemals das Gehäuse des Netzteils. Das Netzteil enthält keine Teile, die vom Benutzer gewartet werden können.
- <span id="page-24-4"></span>– Sorgen Sie dafür, dass nur qualifiziertes Fachpersonal der Elektrotechnik und der Netzwerktechnik mit Wartungs- oder Reparaturarbeiten beauftragt wird. Wenden Sie sich im Zweifelsfall an den technischen Service Ihres Händlers.

## **9 Außerbetriebnahme**

## **9.1 Weitergabe**

<span id="page-25-1"></span><span id="page-25-0"></span>Geben Sie den Decoder nur zusammen mit diesem Installations‑ und Bedienungshandbuch weiter.

## **9.2 Entsorgung**

<span id="page-25-2"></span>Bei der Entwicklung und Fertigung Ihres Bosch Produkts kamen hochwertige Materialien und Bauteile zum Einsatz, die wiederaufbereitet und wiederverwendet werden können.

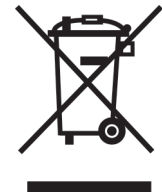

Dieses Symbol weist darauf hin, dass Elektro- und Elektronikgeräte am Ende ihrer Nutzungsdauer getrennt vom Hausmüll gesammelt und entsorgt werden müssen. In der Europäischen Union gibt es verschiedene Sammelsysteme für Elektro- und Elektronik-Altgeräte. Bitte entsorgen Sie dieses Gerät bei Ihrem kommunalen Abfallsammel-/ Recyclingzentrum.

## **10 Technische Daten**

<span id="page-26-0"></span>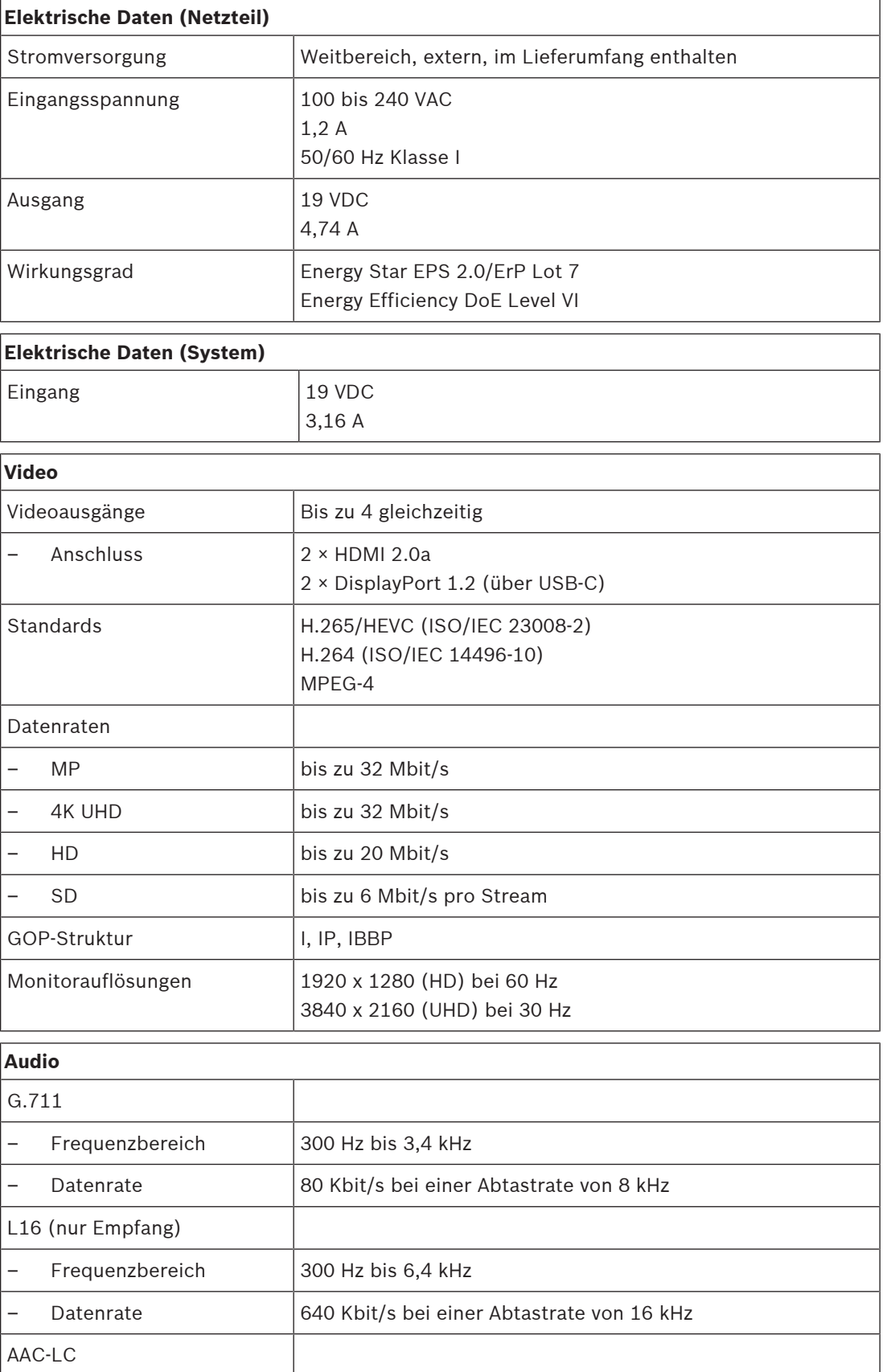

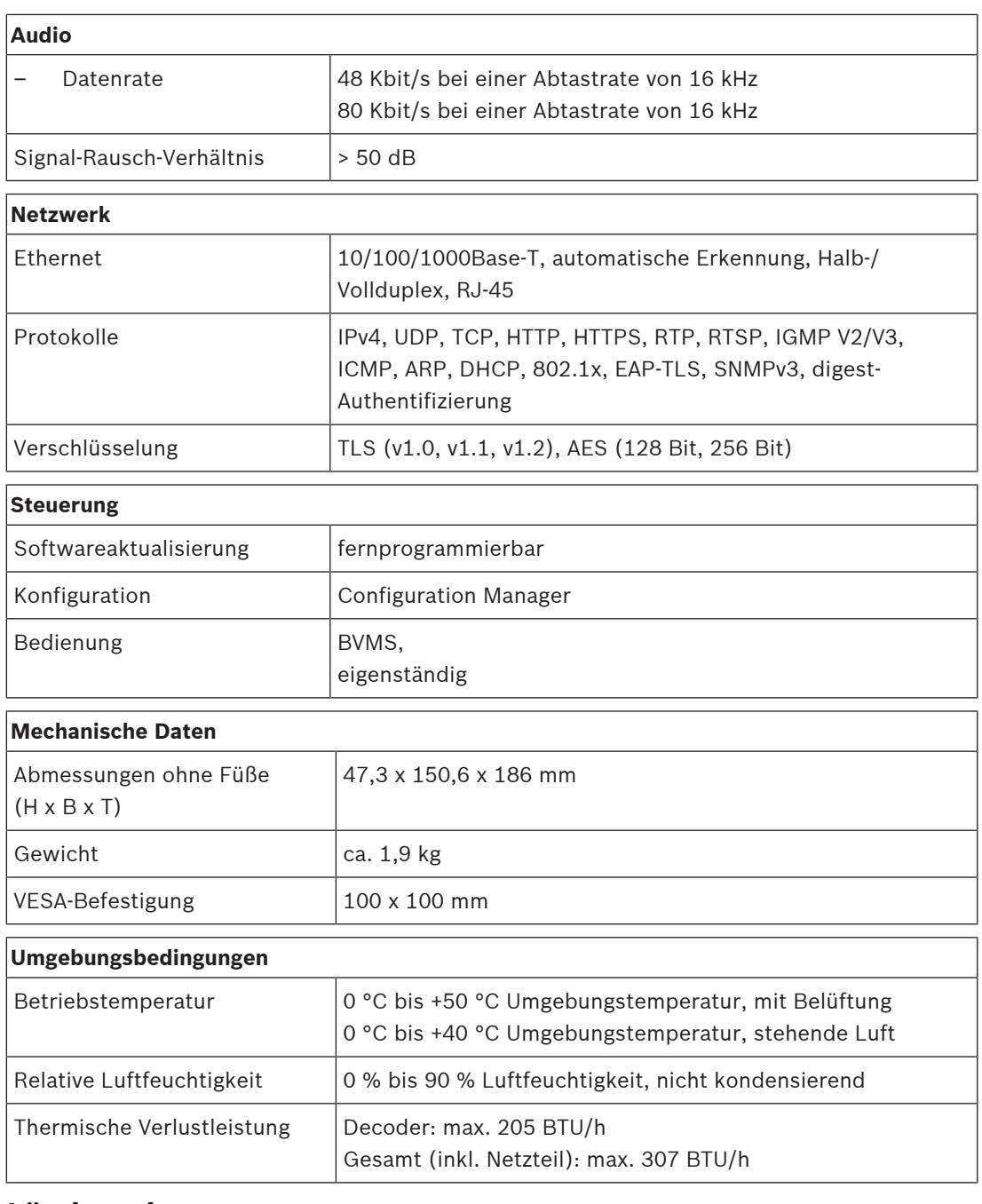

## **10.1 Länderzulassungen**

#### <span id="page-27-0"></span>**Sicherheit**

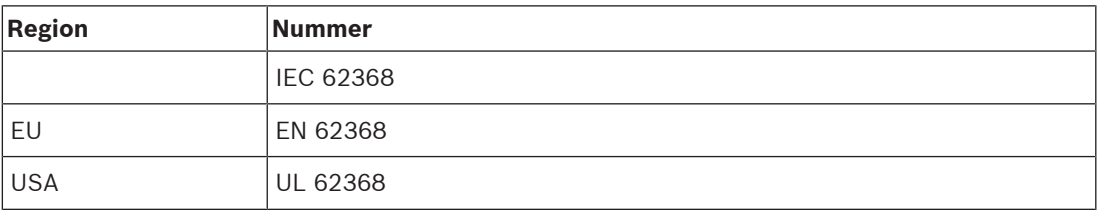

#### **Elektromagnetische Verträglichkeit**

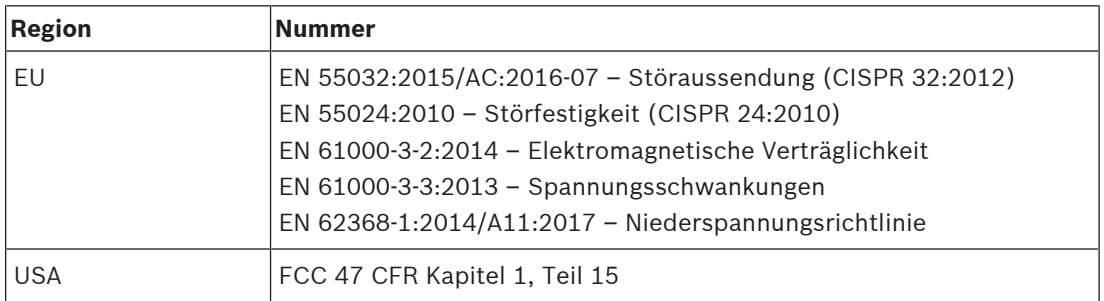

#### **Zulassungen**

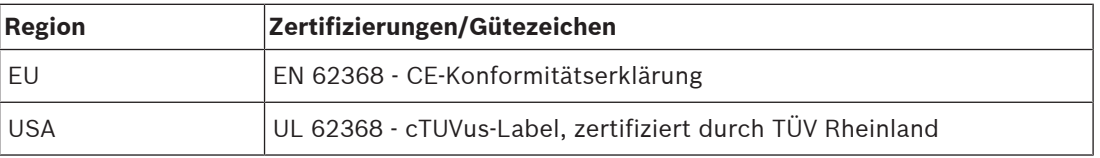

### **10.2 Lizenzen**

<span id="page-28-0"></span>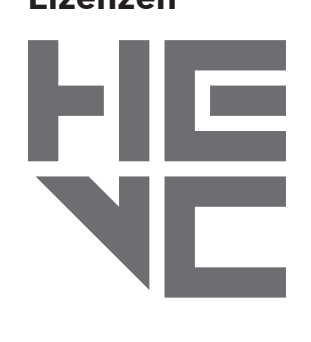

Unterliegt einem oder mehreren Patentansprüchen unter patentlist.hevcadvance.com.

**HEVC**Advance<sup>\*\*</sup>

## <span id="page-29-0"></span>**Index**

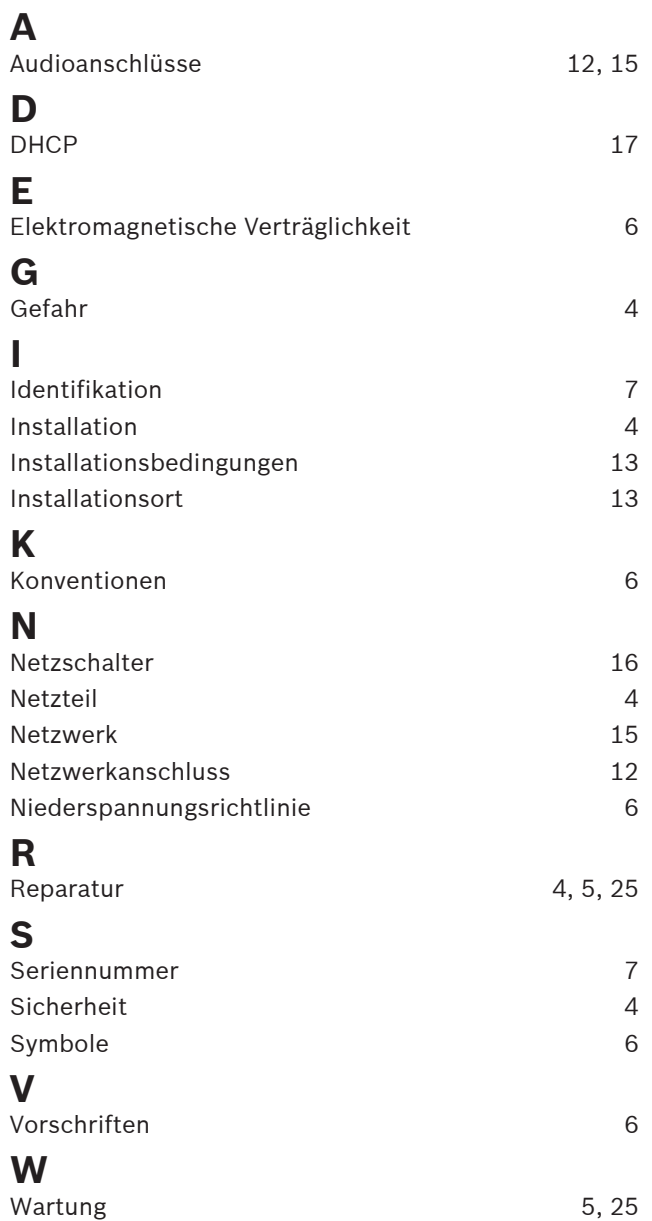

**Bosch Security Systems B.V.** Torenallee 49 5617 BA Eindhoven Niederlande **www.bosch-sicherheitssysteme.de** © Bosch Security Systems B.V., 2023